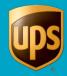

# **Table of Contents**

| Set Air Freight Shipper Preferences                | 2    |
|----------------------------------------------------|------|
| Process an Air Freight Shipment                    | 5    |
| View Shipment History for an Air Freight Shipment  | . 17 |
| Add Air Freight Commodities using Commodity Editor | . 19 |

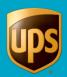

# **Set Air Freight Shipper Preferences**

#### To set Air Freight shipper preferences:

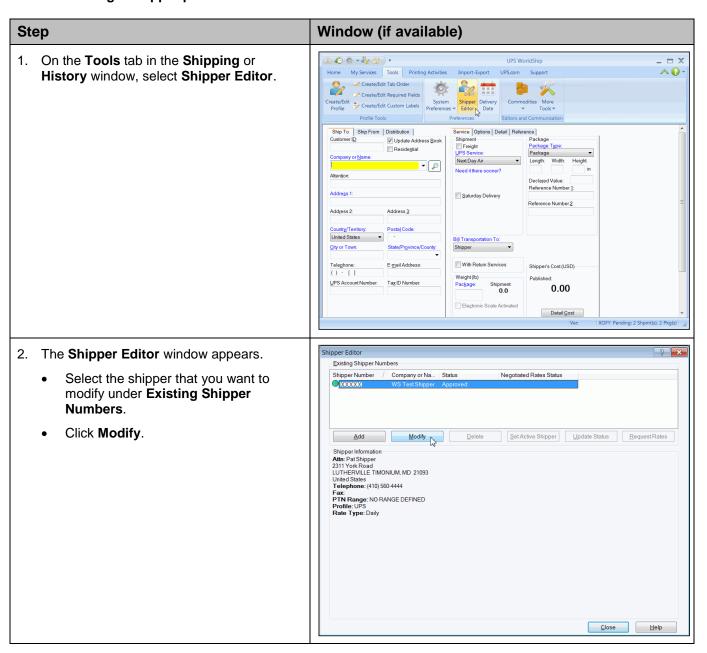

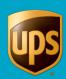

# Step Window (if available) 3. The Modify Shipper window appears.

Click the Freight tab.

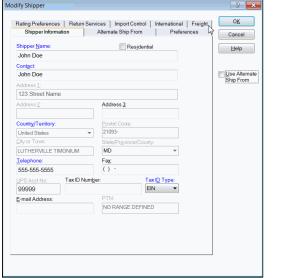

- 4. The **Freight** tab appears.
  - Under Number of Labels to Print, type the number of labels to print (from 1 to 99) in the Per Handling Unit box.

**Tip:** Four labels are currently required per shipment/pallet/handling unit.

- The following Ground Freight fields appear only for Ground Freight shippers eligible to consolidate and close out shipments:
  - Select the Consolidate Shipments check box to consolidate shipments, or clear the check box if you do not want to consolidate shipments.
  - If you select the Consolidate
     Shipments check box, click the
     down arrow in the Based on
     Reference Number box and select
     the reference number as a Ground
     Freight shipment consolidation
     criteria.
- Under Number of Labels to Print (Worldwide Express Freight), type the number of labels to print in the Per Pallet box.
- Click OK.

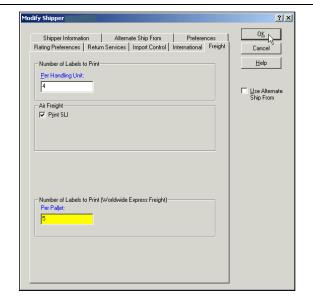

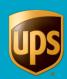

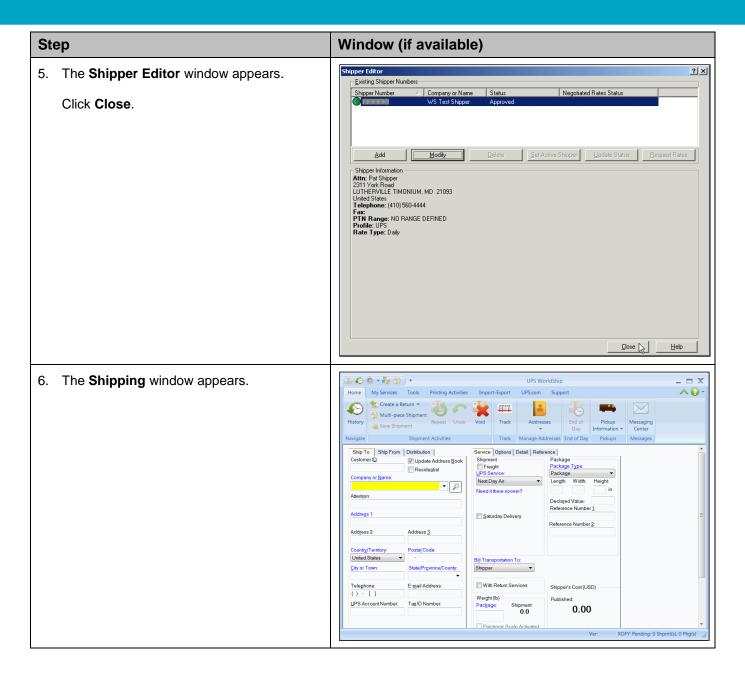

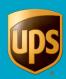

# **Process an Air Freight Shipment**

# To process an Air Freight shipment:

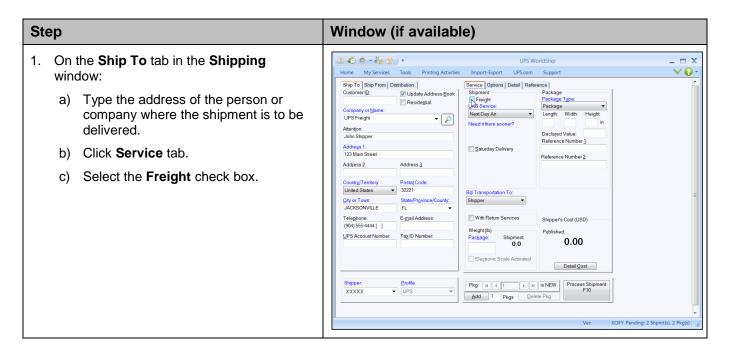

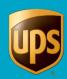

#### 2. On the Service tab:

- a) Click the down arrow in the UPS
   Service box and select an Air Freight service type.
- b) Click the down arrow in the Bill
   Transportation To box and select who will pay for the transportation, duty, and taxes.

Note: If you select Third Party, the Third Party Address window appears. In this window, type information about the third party and click **OK**. The appears on the **Service** tab to the right

of **Third Party** indicating you have selected **Third Party**. Click the view or change the third-party information.

c) Click the **Commodity** Search and continue with step 4.

- 3. On the **Service** tab, specify the **Commodity** information using either of the following methods or a combination thereof:
  - Search commodities that you entered in the Commodity Editor and select those commodities that apply to the shipment that you are processing. To use this method, click the Commodity Search and continue with step 4.
  - Enter each commodity separately. To use this method, skip to step 7.

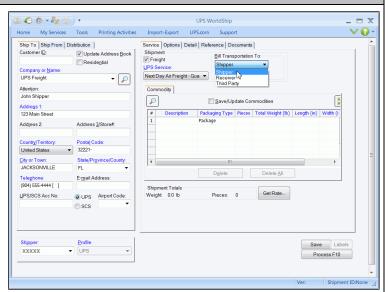

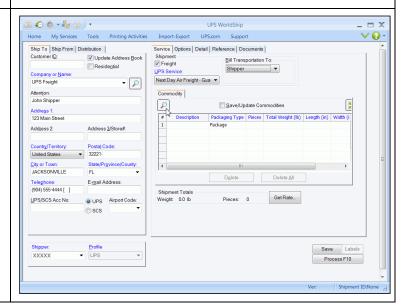

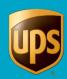

 The Commodity Search window appears and shows all the commodities that you entered through the Commodity Editor.

Use the following methods to search for commodities:

- Use the side scroll bar to scroll through the Search Results list.
- Click the column heading to sort the list in ascending or descending order by that column.
- Use the fields in the Search box to narrow the Search Results and then click Search.

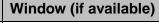

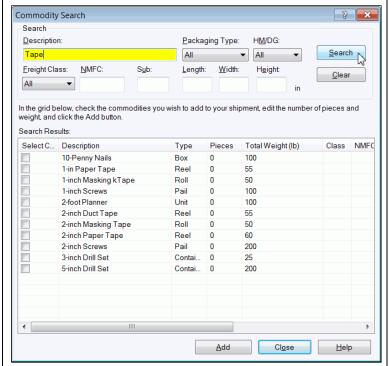

- 5. The **Commodity Search** window appears and shows all the commodities that match your search criteria.
  - Select the check box in the Select Commodity column for each commodity that you want to add to the commodity list on the Service tab.
  - To edit a number in the Pieces or Total Weight column for a particular commodity, double click the number and type the new number.
  - Click Add.

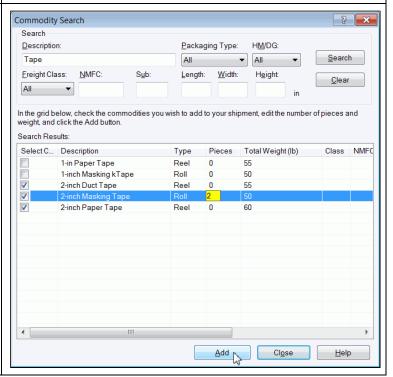

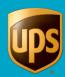

 The **Shipping** window appears and the commodity (or commodities) that you selected in the **Commodity Search** window appear in the commodity list on the **Service** tab.

For each commodity in the commodity list:

- Select the commodity and review its attributes.
- To update a commodity, update the fields and select the Save/Update Commodities check box.
- To delete a commodity, select the commodity and click **Delete**.
- To delete all of the commodities, click
   Delete All.

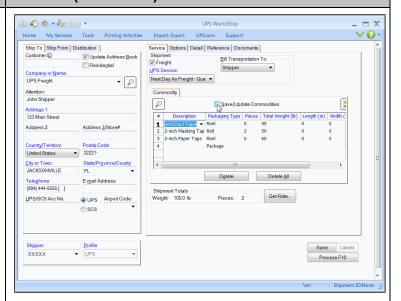

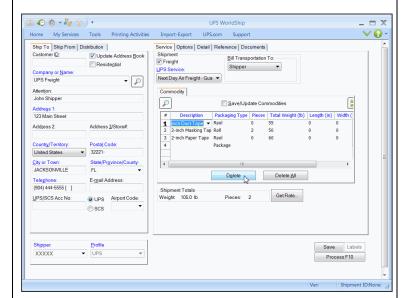

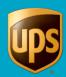

- 7. On the **Service** tab, specify the commodity information for a new commodity as follows:
  - Under **Description**, type the description.
  - Under Packaging Type, click the down arrow and select a packaging type.
  - Under Pieces, enter the number of pieces (up to and including 9,999).
  - Under Total Weight, type the weight.
  - Under Length, type the largest dimension.
  - Under Width, type the second largest dimension.
  - Under **Height**, type the third largest dimension.
  - Select the Save/Update Commodities check box to indicate if your entries should be saved to the Commodity Editor.
- B. Do the following:
  - Repeat step 7 to add more commodities as needed.
  - Once you have added all of the commodities for this shipment, click the Options tab.

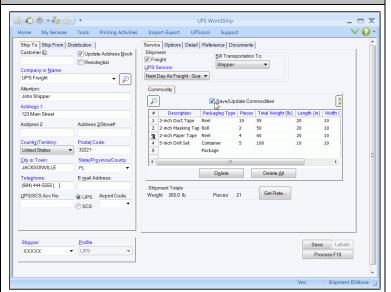

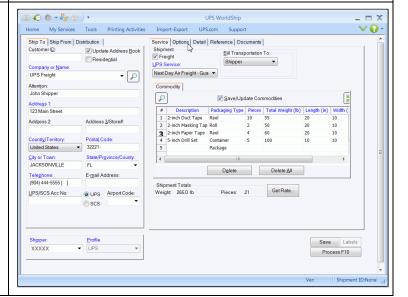

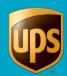

## 9. The **Options** tab appears.

- Select a Shipment Option check box.
   Entry fields appropriate to that option appear at the right.
- Type the needed information or select the needed options.

**Tip:** Information does not have to be typed immediately, but must be completed before you can process the shipment.

Repeat this step for each additional option.

**Tip:** To remove an option, clear the check box next to the selected option.

Click Detail Cost.

#### 10. The Pieces Shipped As window appears.

- Enter details for Describe the Handling Units (moveable pieces) in this shipment.
- Click Continue.

# Window (if available)

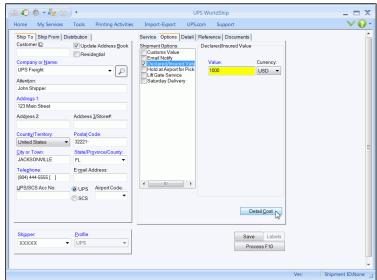

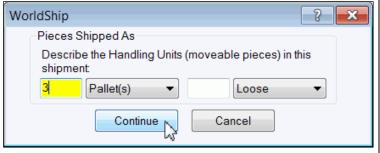

#### 11. The **Detail** tab appears.

Continue as follows:

- Under Pieces Shipped As, change the number of pieces for each handling unit as needed.
- In the Special Instructions for Handling box, type up to 400 characters.
- In the **Consignee Remarks** box, type up to 400 characters.
- In the Pickup Date box, click the down arrow and select the pickup date on the calendar.
- Click Select Countries Of Original Manufacture.

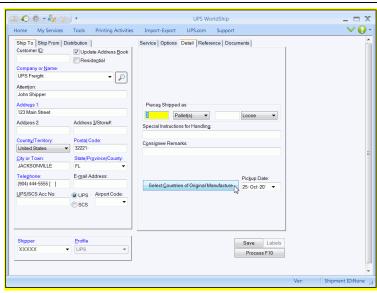

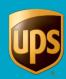

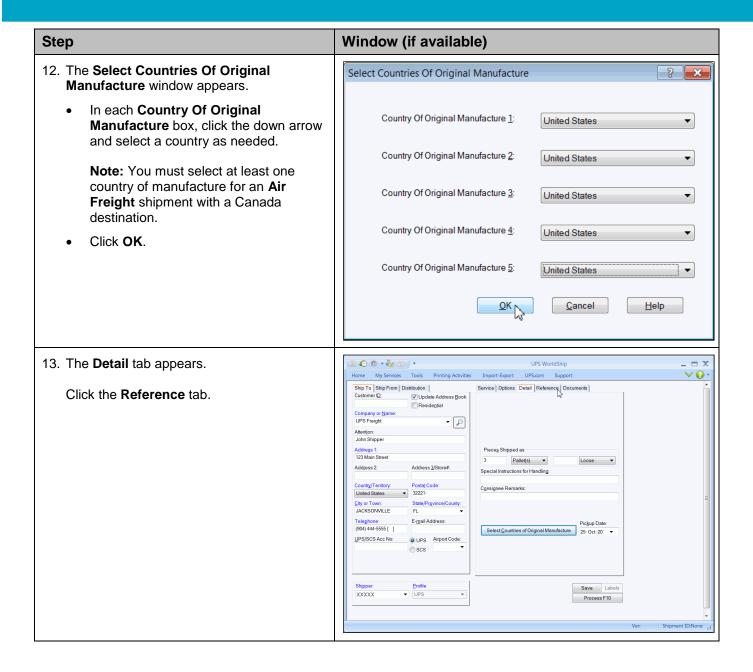

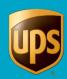

#### Window (if available) **Step** II 🚱 🔅 v 🧞 👑 ) 🔻 14. The **Reference** tab appears. UPS WorldShip Home My Services Tools Printing Activities Import-Export UPS.com Support **∨ 0** -Service Options Detail Reference Documents Ship To Ship From Distribution Continue as follows: ✓ Update Address Book Residential Row Reference Type Reference N 1 Shipper Referen. 23456789098765432. 2 Shipper Referen. 3 Shipper Referen. 12345678909876543. 5 Consignee Refe... 12345678909876543. Company or Name: UPS Freight Select the **Shipper Reference** and/or ▼ 🔎 Consignee Reference reference type and type the reference number in the Address 1: 123 Main Street Reference Number box. Address 2: Address 3/Store#: Country/Territory: United States Postal Code: 32221-Click Add, Update, or Delete to select Consignee Reference State/Province/County: FL ▼ that action. E-mail Address: Click the **Documents** tab. Add Update Delete UPS/SCS Acc No: O UPS Airport Code: © scs Save Labels XXXXX II 📀 🌣 + 🧞 👑 ) + 15. The **Documents** tab appears. Home My Services Tools Printing Activities Import-Export UPS.com Support **∨ 0** -Ship To Ship From Distribution Service Options Detail Reference Documents Click Packing List. Residential Packing List **-**Address 3/Store#: Address 2: Country/Territory: Postal Code: United States ▼ 32221-JACKSONVILLE E-mail Address: (904) 444-5555 [ ] UPS/SCS Acc No: UPS Airport Code: SCS Save Labels XXXXX Process F10

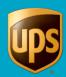

- 16. The Packing List window appears and shows the commodities that you entered on the Service tab and the Pieces Shipped As that you entered on the Detail tab.
  - a) Update the commodities list as needed using the fields under Commodity then click Add, Delete, or Update.
  - b) In the **Memo** box, type the information to print on the **Packing List**.

**Note:** When your shipment is processed, only this information is saved with the shipment for future repeat/reprint of the **Packing List**.

- Update the Pieces Shipped As boxes as needed.
- d) In the Number of Copies box, type the number of copies of the Packing List to print.
- e) In the **Language** box, click the down arrow and select the language in which to print the **Packing List**.
- f) Click Print. The displayed Packing List details print.
- g) Click Close. The Packing List window closes.

**Note:** All updates are saved until the shipment is processed or discarded. If you save the shipment as a draft, however, the updates are not saved with the shipment.

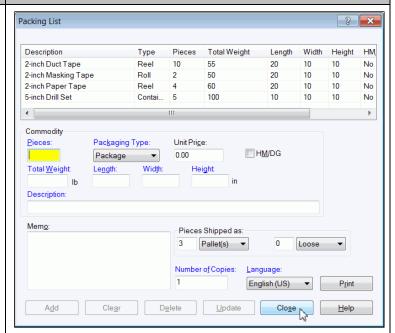

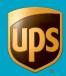

Note: If the shipment is an international shipment, the Documents tab is replaced with the Customs Documentation tab. For a detailed description on this tab see the WorldShip Help, Shipping Window Overview topic, Customs Documentation tab section.

- 17. Select the **SLI** tab to set up printing of the Shipper's Letter of Instruction (SLI).
- Select the Ultimate Consignee Same as Ship
  To check box if the ultimate consignee is the
  same as the receiver. The Ultimate Consignee
  Address window appears. After you provide the
  ultimate consignee information, the ... appears
  on the SLI tab. Click the ... to edit the ultimate
  consignee information.
- Select the Intermediate Consignee check box, as needed. The Intermediate Consignee
   Address window appears. After you provide the intermediate consignee information, the ... appears on the SLI tab. Click the ... to edit the intermediate consignee information.
- Click the down arrow in the Routed Transaction box and select Yes or No. Yes means that the foreign principal party in interest authorizes a US forwarding or other agent to facilitate export of items from the US.
- Click the down arrow in the Parties to Transaction box and select an item. Related means the shipper and ultimate receiver are with the same company; Non-Related means they are with different companies.
- Click Additional Information to display the SLI
   Additional Information window options.
  - Under **Documents**, select the check boxes to indicate all documents to be attached and to be prepared.

Tip: You cannot select the Certificate of Origin, Banking (Sight Draft), and Export License under both Attached and To Be Prepared.

- Complete the remaining fields as needed: Special Instructions for Shipment, Extra Description, Certificate of Origin Number, and Duty Authorized Officer or Employee.
- Under Goods, select the SLI check box for each commodity you want to include in the SLI.
- Click OK.

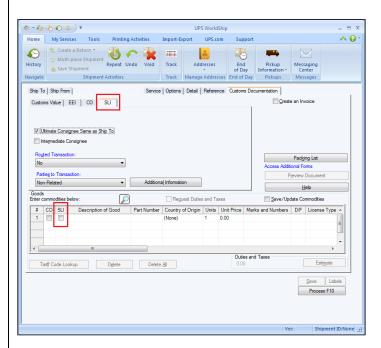

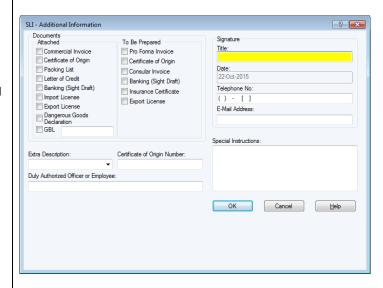

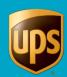

#### Window (if available) **Step** II 🙆 🌣 • 🧞 📆 ) • 18. The **Shipping** window appears. Printing Activities Import-Export UPS.com Support V 0 -Home My Services Tools Ship To Ship From Distribution Service Options Detail Reference Documents Click Process (F10). Pac<u>k</u>ing List ▼ 🔎 Address 1: 123 Main Street Address 2: Address 3/Store#: Country/Territory: Postal Code: United States ▼ 32221-State/Province/County: E-mail Address: UPS/SCS Acc No: O UPS Airport Code: Save Labels XXXXX 19. The Pickup/Drop Off Request window ? X Pickup/Drop Off Request Pieces Shipped As Describe the Handling Units (moveable pieces) in this appears. Pickup Date: shipment ■-Verify and update the information as Pallet(s) ▼ 25- Oct -2013 Loose ▼ Pickup Ready Time: needed. Pickup/Drop Off 11:15:20 AM \* Pickup Drop Off Pickup Location Closing Time: Click OK. Drop Off 5:00:00 PM -Pickup Location 25- Oct-2013 2311 York Road A 11:10:20 AM Address 2: Requestor Third Party Country/Territory: Company Name: United States ▼ 21093-WS Test Shipper State/Province/County: Attention: LUTHERVILLE TIMONIUI MD Pat Shipper Additional Instructions: Email Address: (410) 560-4444 [ ] By selecting the OK button, you agree to the UPS Tariff/Terms and Conditions. <u>C</u>ancel <u>H</u>elp Terms and Conditions

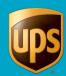

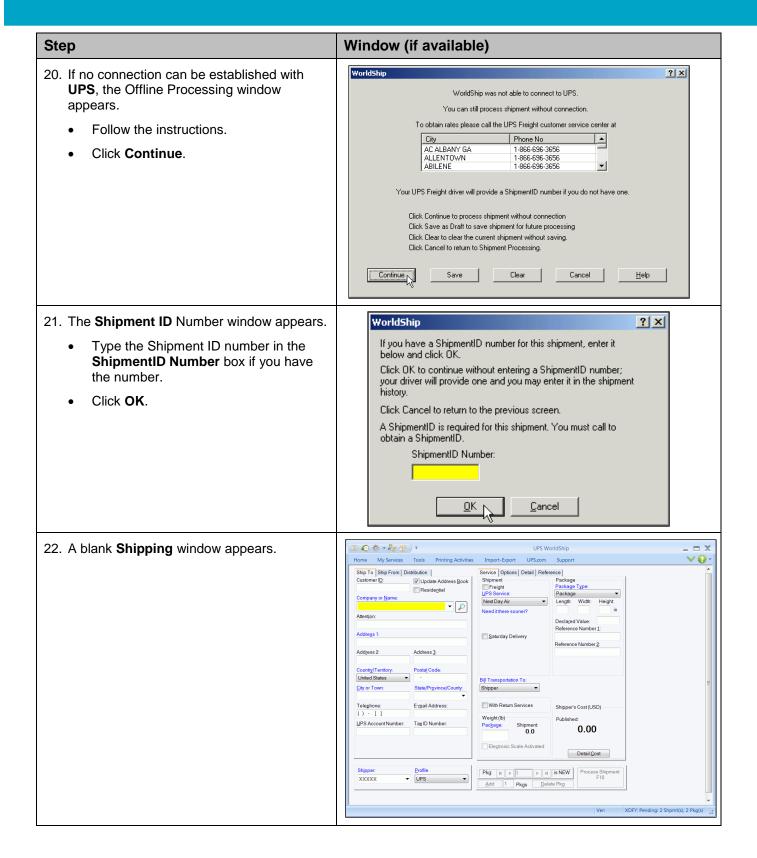

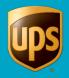

# **View Shipment History for an Air Freight Shipment**

To view shipment history in WorldShip for an Air Freight shipment:

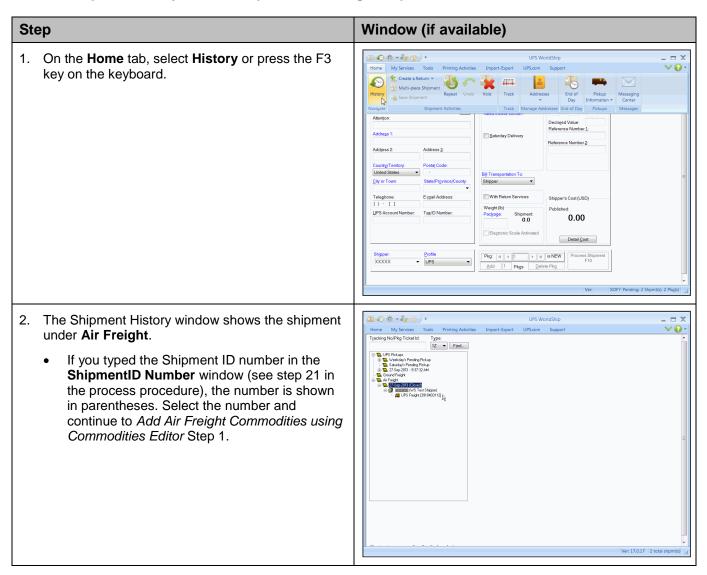

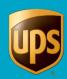

- 3. If you did not type the Shipment ID number in the **Shipment ID Number** window (see step 21 in the process procedure), the number is not shown in parenthesis.
  - Get the number from your UPS driver.
  - Type the number in the Shipment ID box on the Shipment tab.
  - Click Save.

The information for the Air Freight shipment appears on various tabs on the right side of this window.

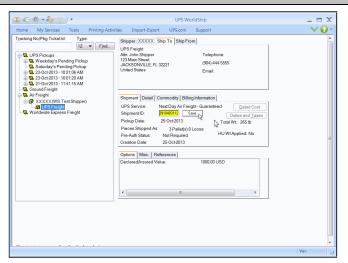

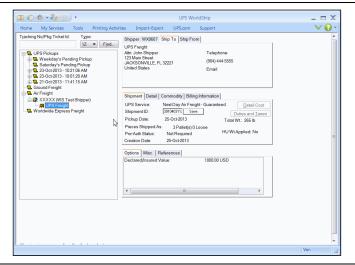

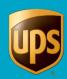

# Add Air Freight Commodities using Commodity Editor

You must add your commodity information into WorldShip using the Commodity Editor before you can search for Air Freight commodities during shipment processing.

To add Air Freight commodities using the Commodity Editor:

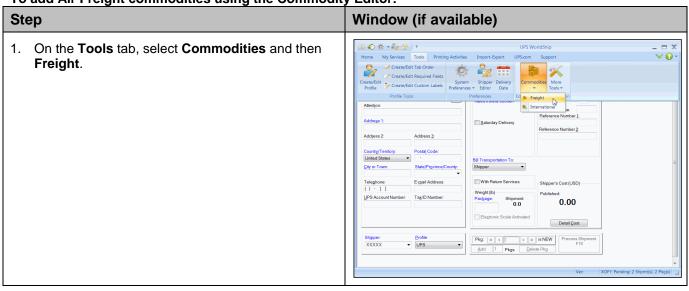

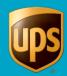

2. The Freight Commodity Editor window appears.

#### Under Commodity Common Data:

- a) In the **Description** box, type a description of the commodity or click the down arrow and select an existing description for the commodity.
- In the Packaging Type box, click the down arrow and select an existing packaging type for the commodity.
- In the **Unit Weight** box, type the weight for the commodity.
- d) In the **Total Weight** box, type the total weight for the commodity.
- Select the HAZMAT/Dangerous Goods check box if the commodity is classified as a HAZMAT/Dangerous Good.

# Under Air Freight Commodity:

- a) In the **Length** box, type the largest dimension.
- b) In the **Width** box, type the second largest dimension.
- In the **Height** box, type the third largest dimension.
- d) Click Add/Modify Commodity.
- A blank Freight Commodity Editor window appears.
  - Repeat step 2 as needed.
  - Click Close.

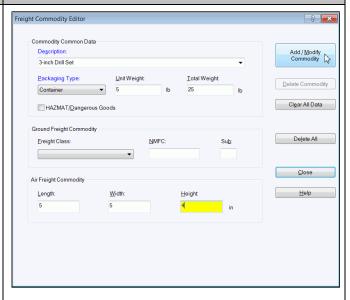

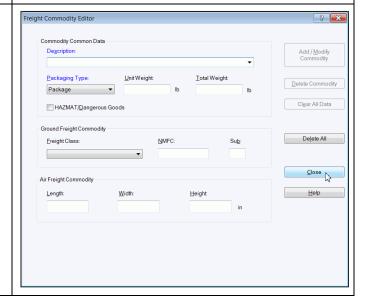